## RESET PASSWORD

Berikut adalah langkah – langkah untuk melakukan Reset Password, yaitu:

1. Untuk melakukan RESET PASSWORD, yaitu lakukan hal yang sama dengan cara login.

Pertama masuk ke home siakad seperti gambar berikut:

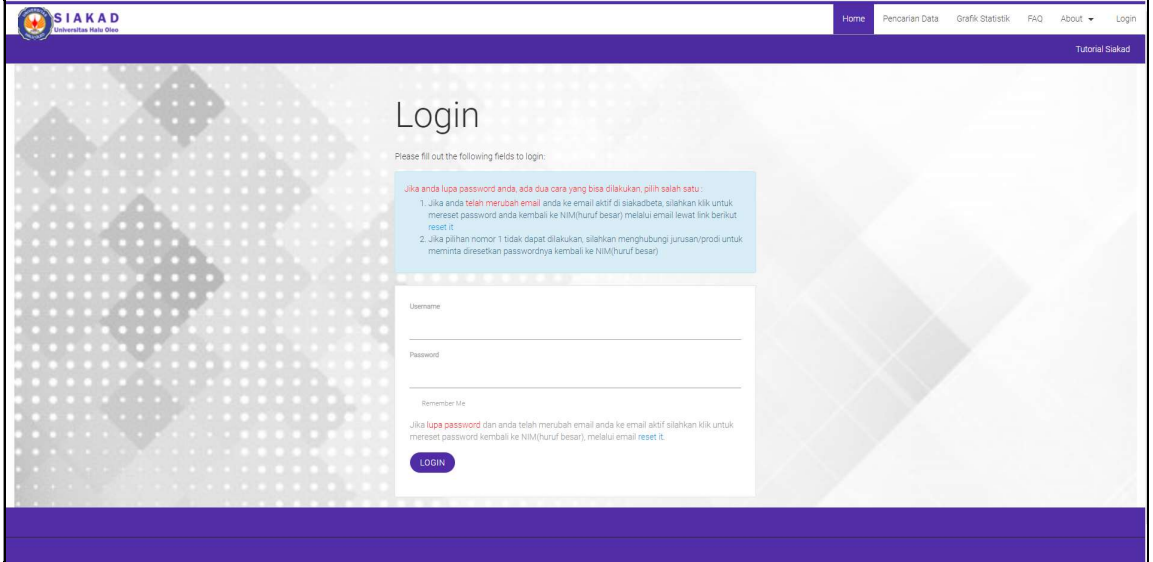

Gambar 1 Menu Login Siakad

## 2. Lalu, tekan tulisan "RESET IT" seperti pada gambar:

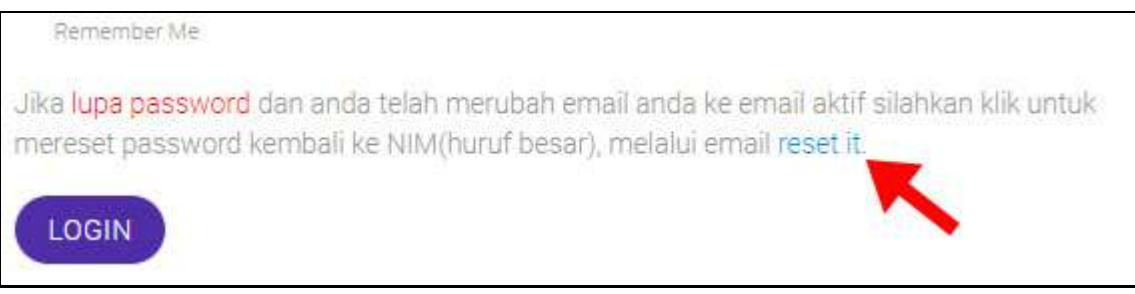

Gambar 2 Tekan Reset It Untuk Reset Password

3. Setelah itu masukkan EMAIL yang telah didaftarkan pada siakad beta, untuk menerima konfirmasi reset kata sandi.

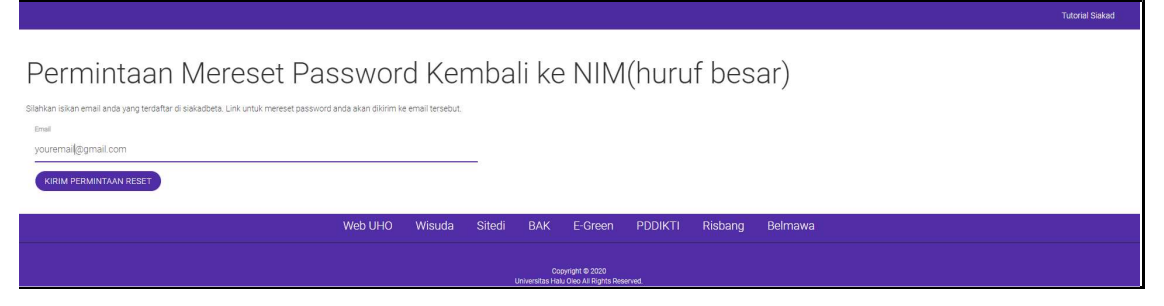

Gambar 3 Masukkan Email Siakad Anda

4. Jika tampilan berubah seperti gambar berikut, maka permohonan menreset password telah di kirim di email yang telah dimasukkan.

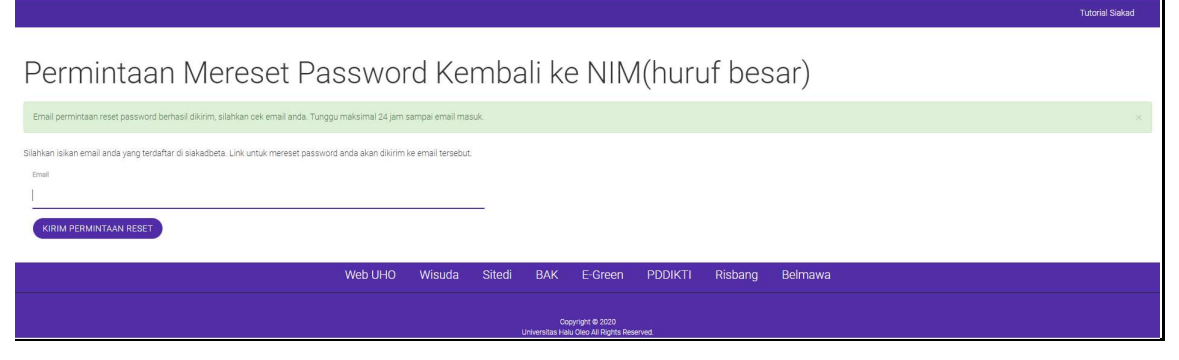

Gambar 4 Permintaan Reset Password Telah Dikirim

5. Selanjutnya, cek email anda untuk melakukan konfirmasi. (Dapat dilihat pada indox atau spam email anda).

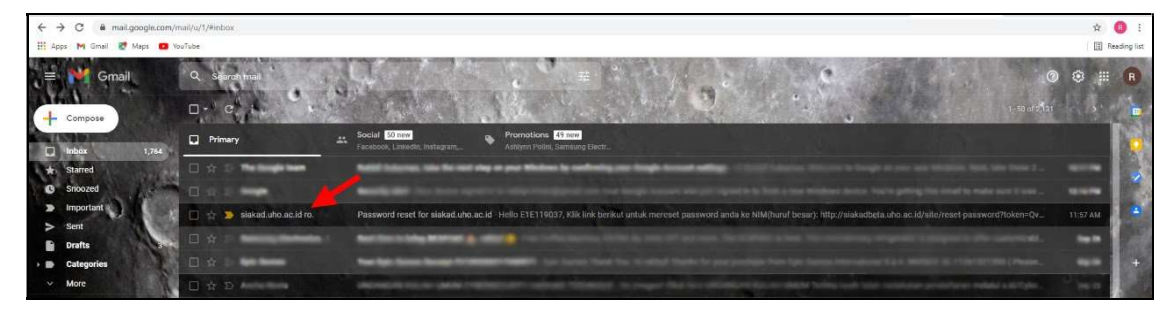

Gambar 5 Buka Email Anda dan Cek Inbox

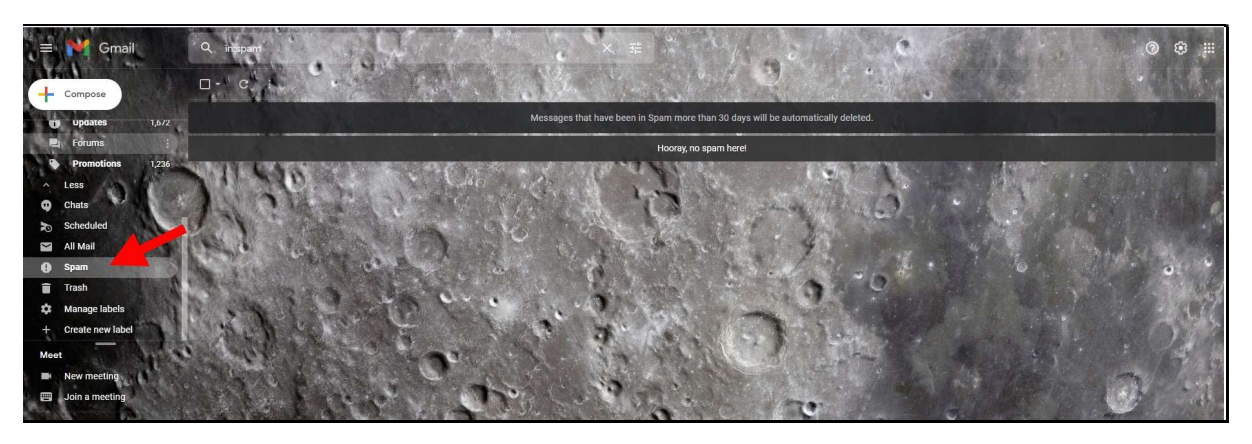

Gambar 6 Buka Spam Folder Jika tidak Terdapat di Inbox

## 6. Isi dari pesan email berupa link seperti gambar berikut:

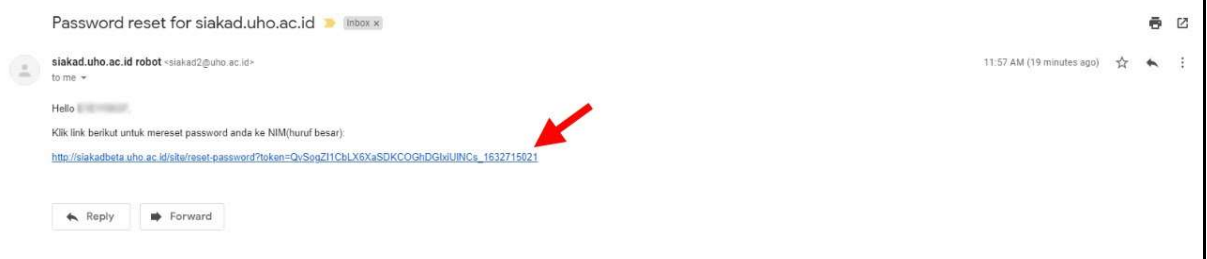

Gambar 7 Tampilan Pesan Reset Password

7. Setelah anda mengtekan link pada email, maka otomatis password anda di kembalikan atau dibuat sama seperti Username/NIM anda.

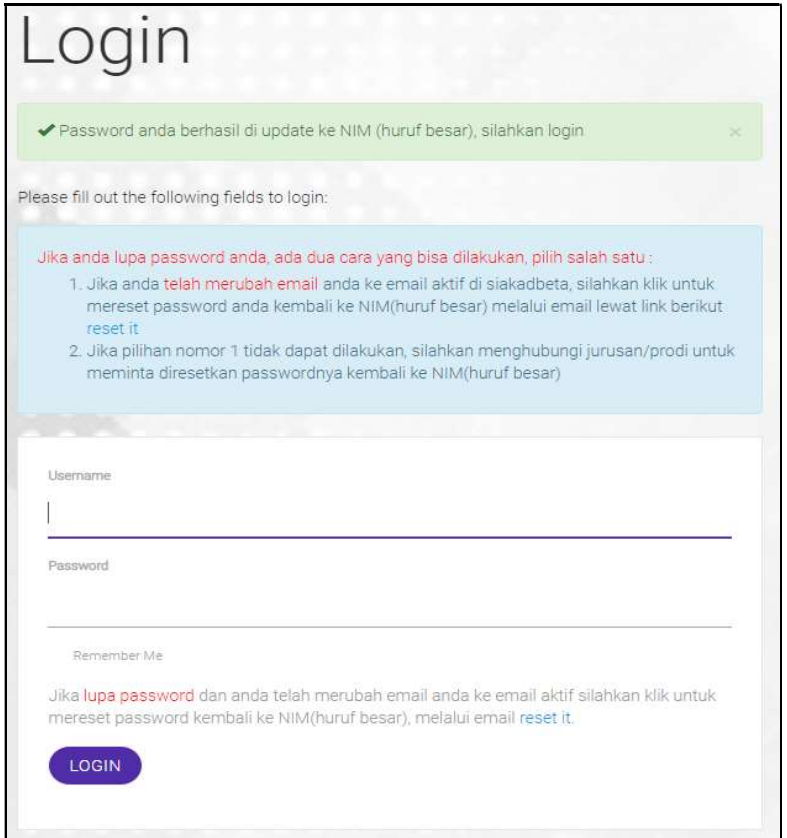

Gambar 8 Password Berhasil Diubah

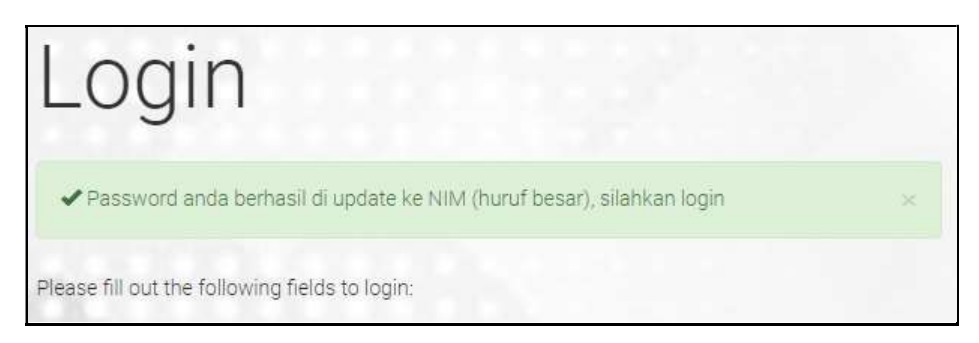

Gambar 9 Password Berhasil Diubah ke NIM